# **WORKSTATION BACKUP**

Your LaCie professional server makes it easy to configure automated backups for workstations on the network. Automated backups run twice a day though you may start a manual backup at any time using the server Dashboard.

## CONFIGURING THE WORKSTATION BACKUP

Once a computer has been connected to the LaCie server, you may configure the backup using the Dashboard:

- 1. Launch the Dashboard from a Windows workstation on the same network as your LaCie server. **Start > All Programs > Windows Home Server 2011/Windows Storage Server 2008 R2 > Windows Home Server 2011 Dashboard/Windows Storage Server 2008 R2 Dashboard**
- 2. Select the **Computers and Backup** tab. In this example, the backup has not been configured yet.

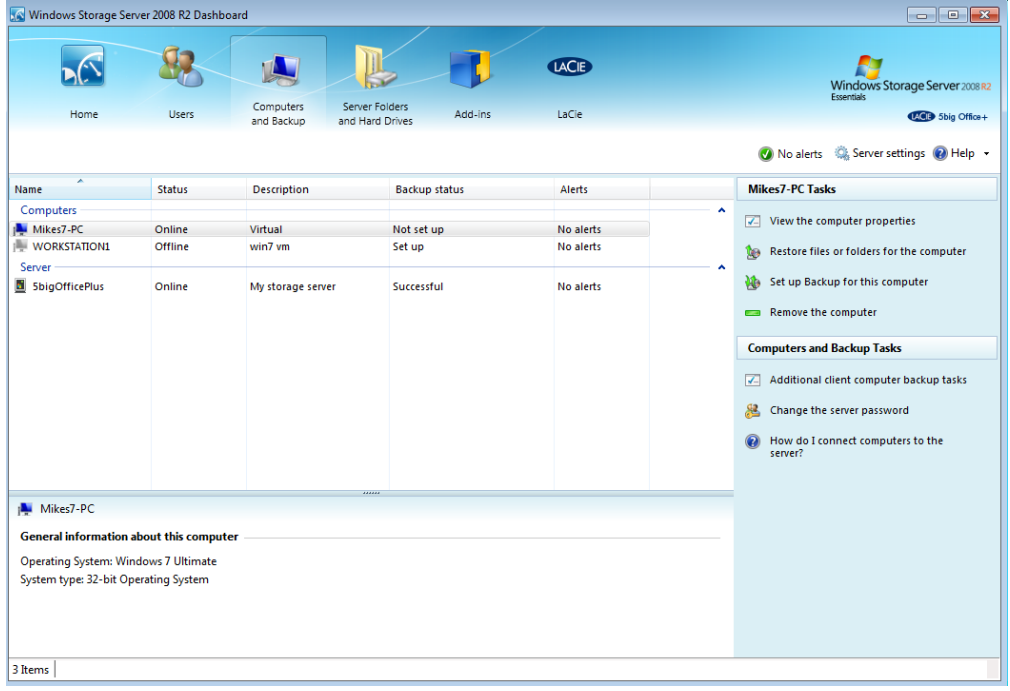

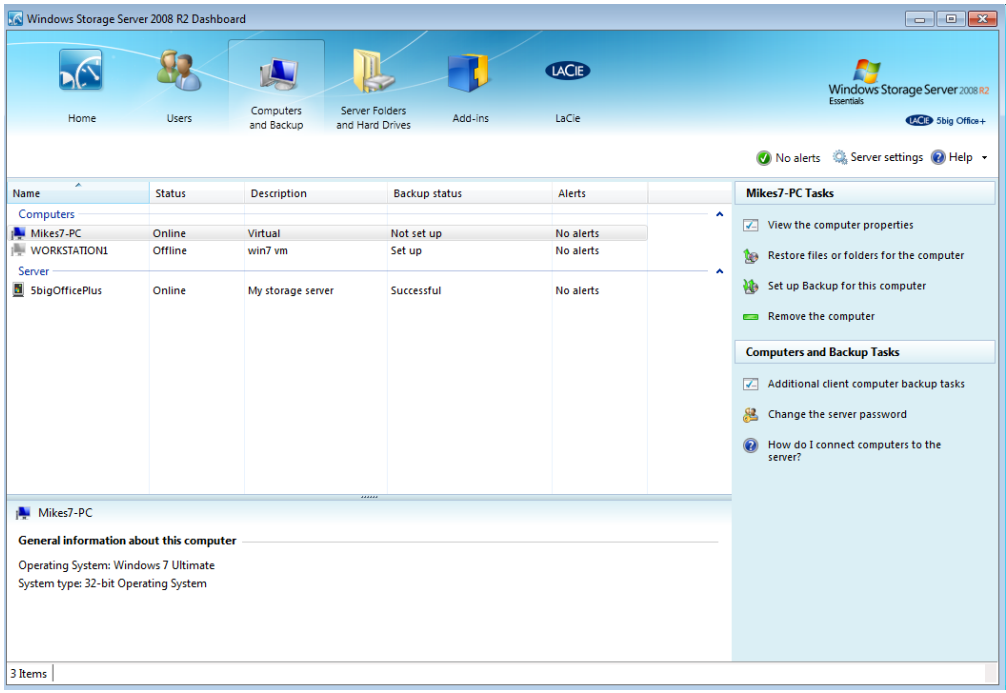

3. Right-click on the computer to select **Set up Backup for this computer**.

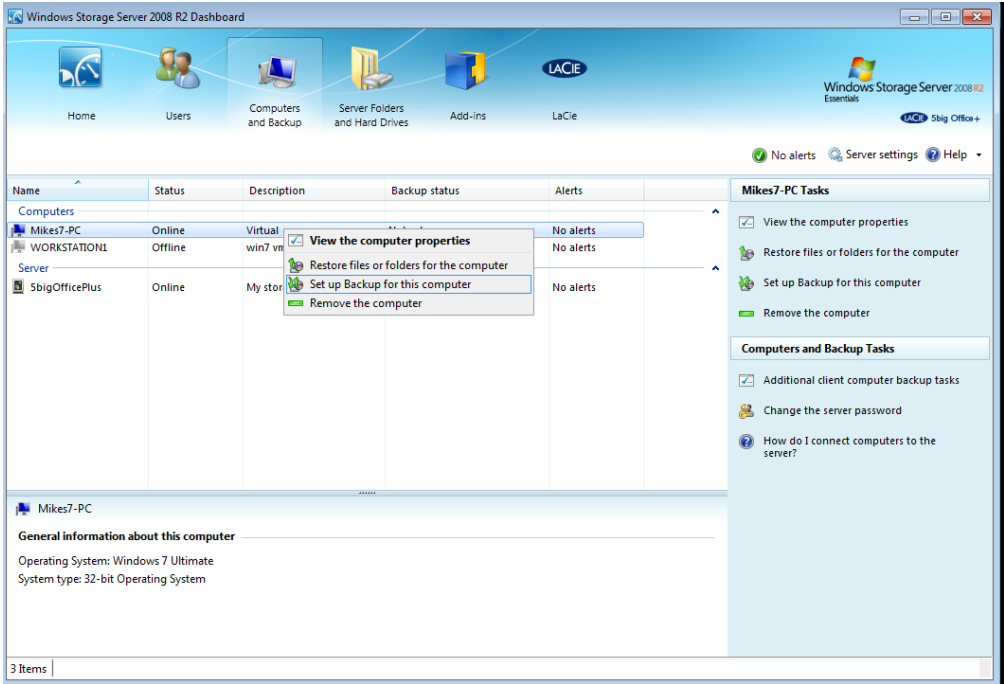

4. Select the backup option for your workstation. LaCie recommends backups that include all files and folders.

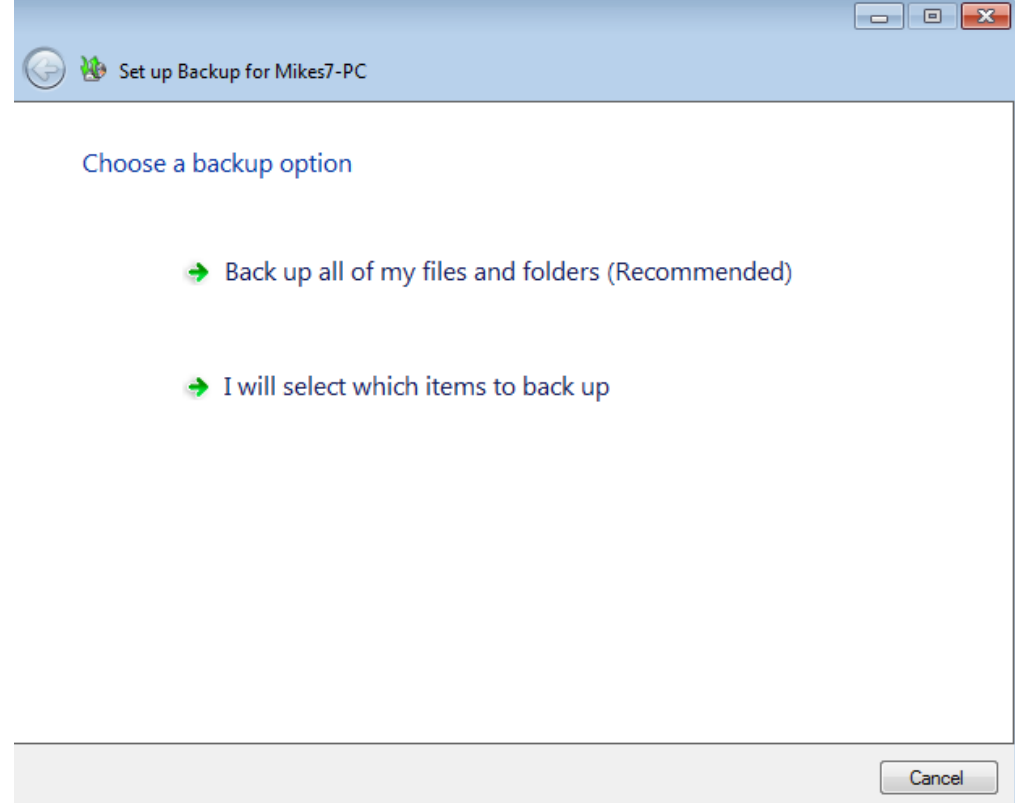

5. Confirm that you wish to backup all files on the workstation before clicking **Save changes**.

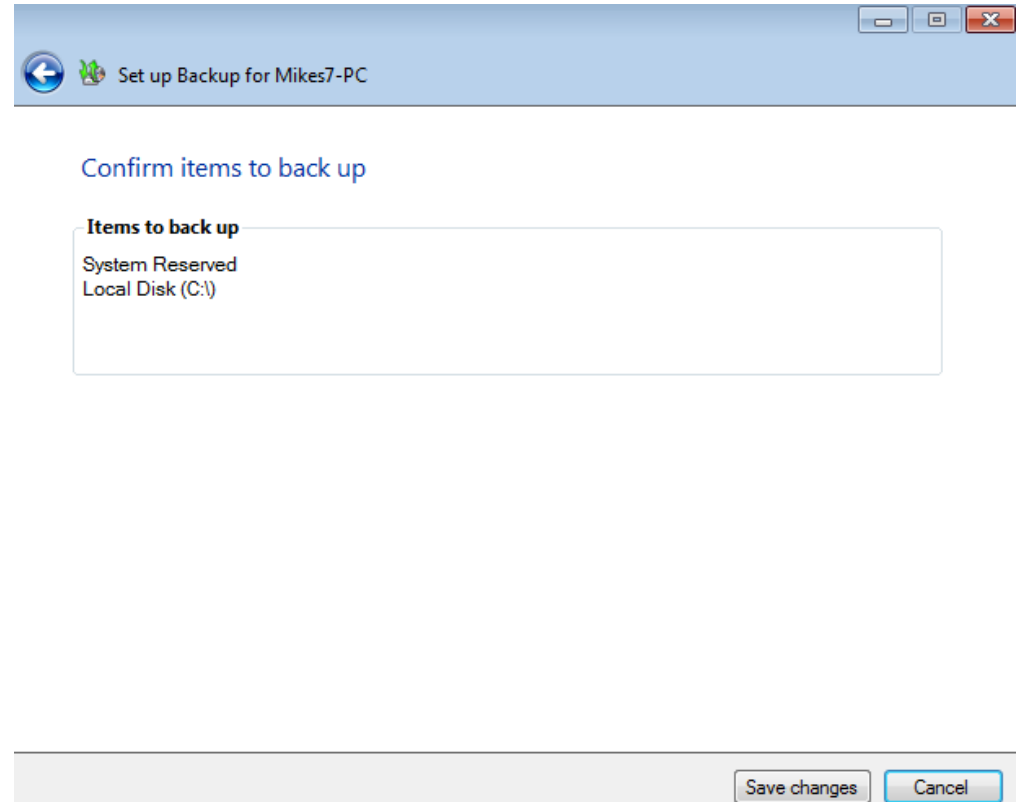

6. The backups will automatically run backups at 12:00 AM and 6:00 AM.

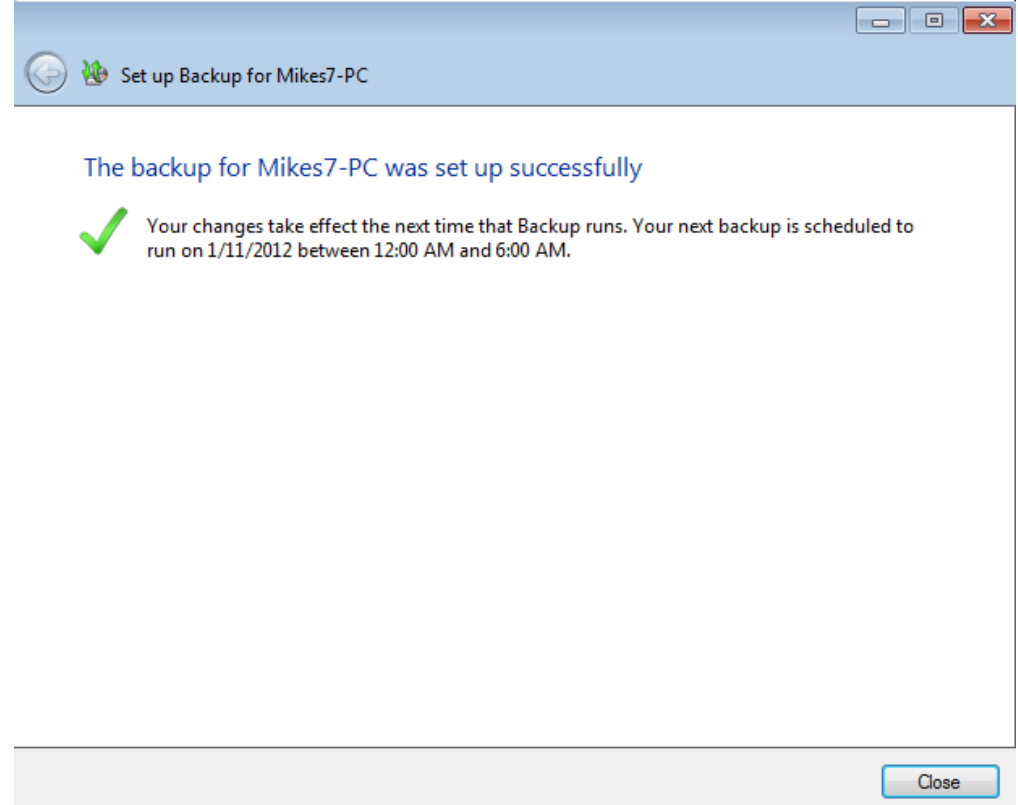

7. Please note that the Dashboard tab now lists the backup as "Set up".

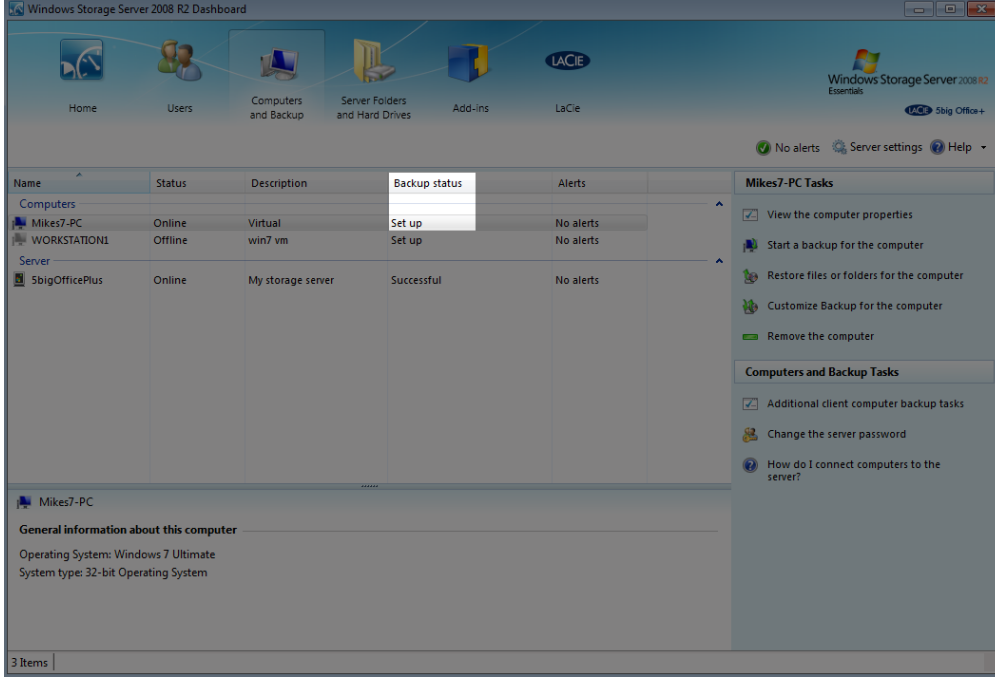

### Customize an Existing Backup

#### Adjust the settings

- 1. Launch the Dashboard from a Windows workstation on the same network as your LaCie server. **Start > All Programs > Windows Home Server 2011/Windows Storage Server 2008 R2 > Windows Home Server 2011 Dashboard/Windows Storage Server 2008 R2 Dashboard**.
- 2. Select the **Computers and Backup** tab.
- 3. To revise settings for an existing backup, right-click on the workstation to select **Customize Backup for the workstation**.

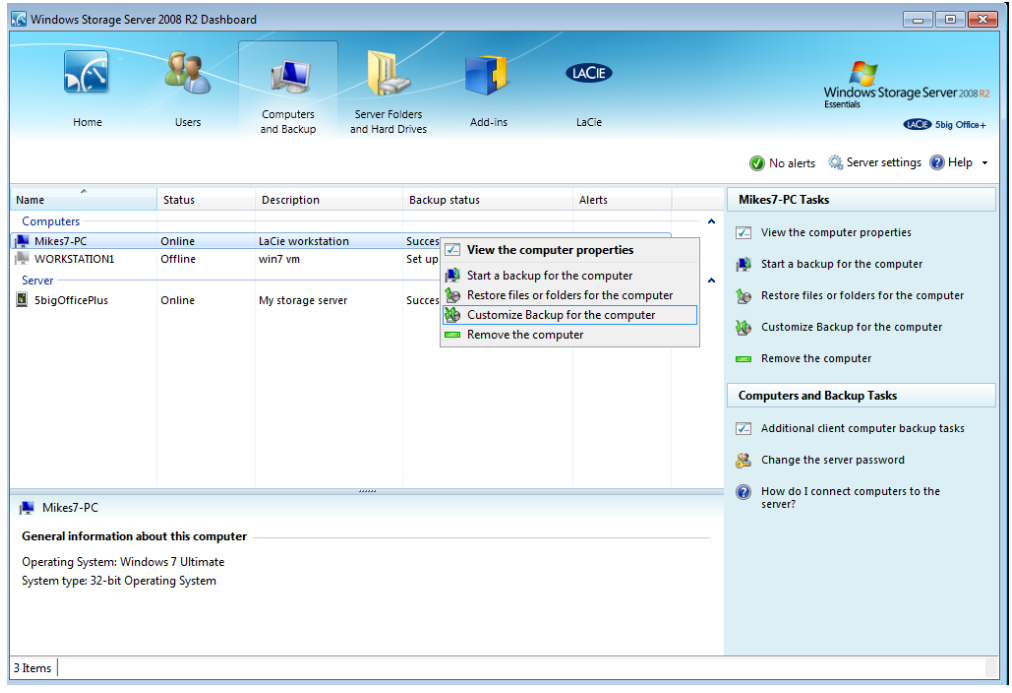

4. To adjust the backup settings, click **Add or remove backup items**.

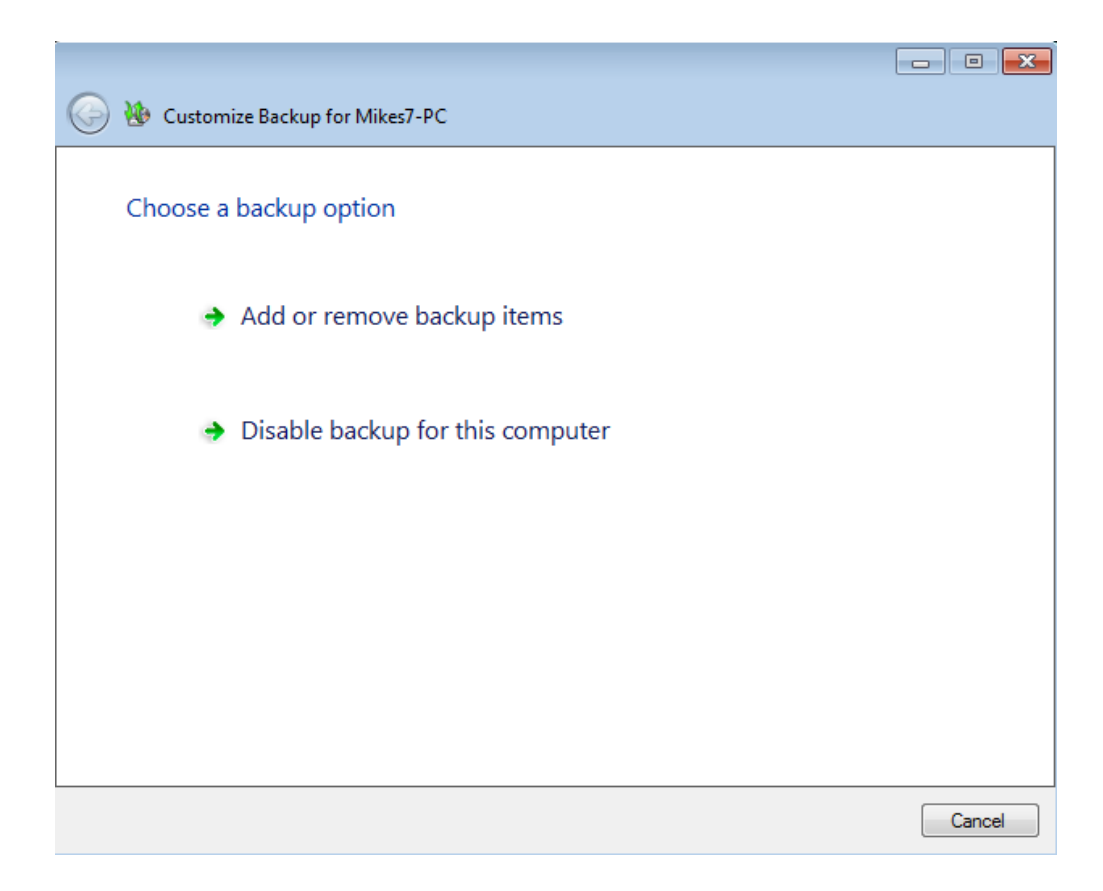

5. Customize the backup by adding or removing files from the automated backup. Click **Next** when you have finished modifying the backup.

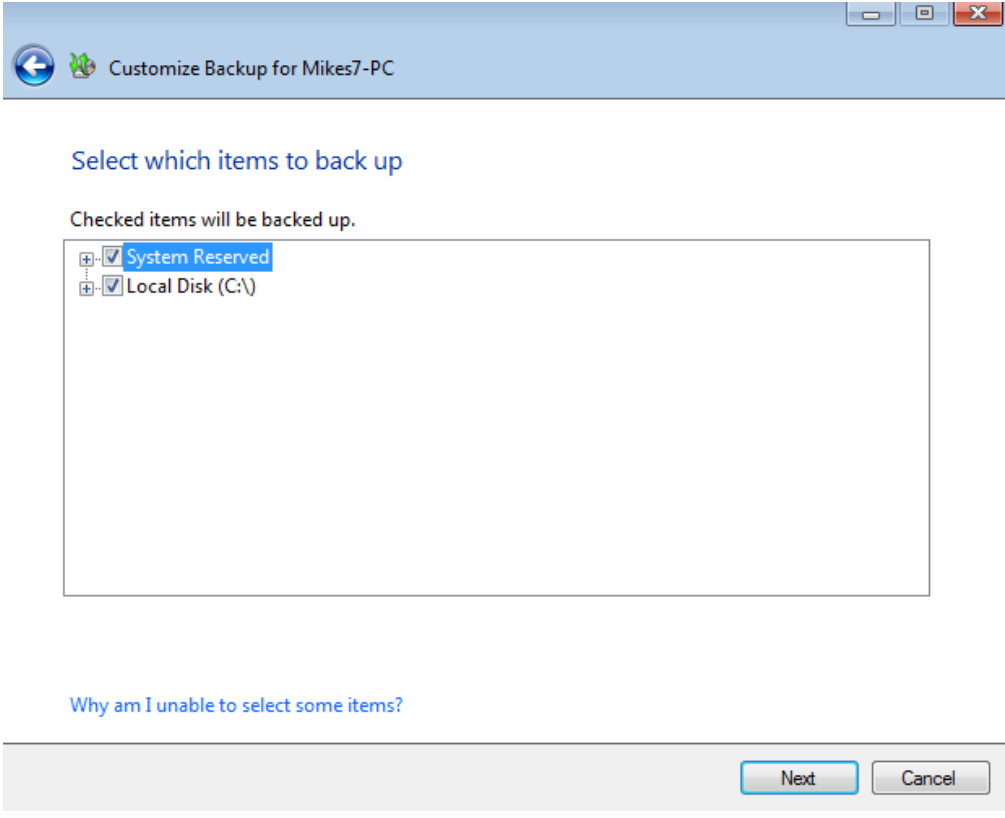

6. Confirm the changes to the backup then click **Save changes**.

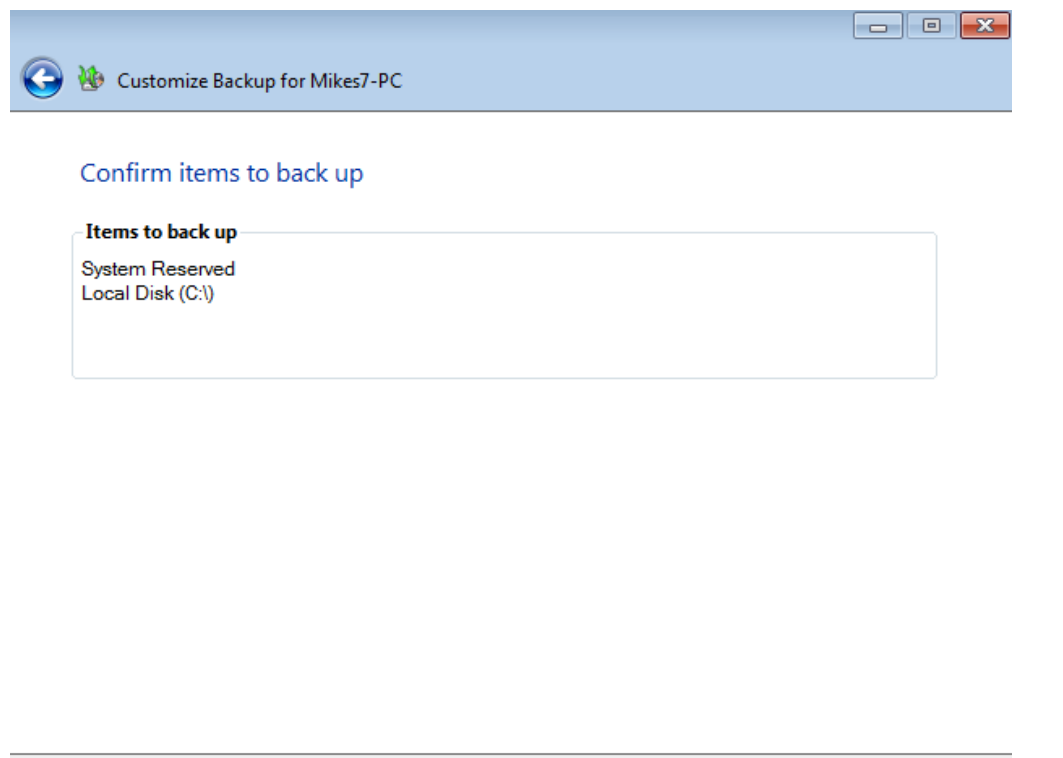

Save changes | Cancel

7. The changes to the backup have been made. Click **Close** to exit the window.

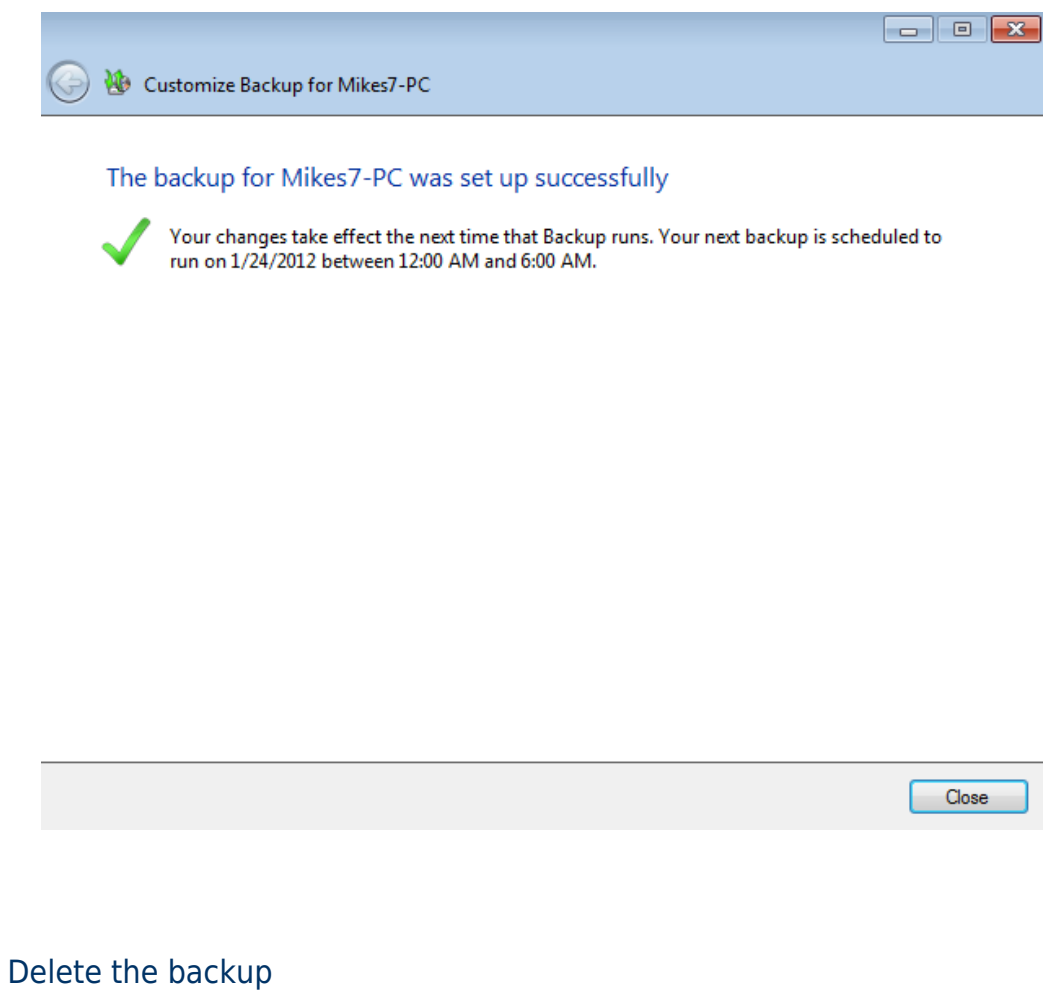

- 1. Launch the Dashboard from a Windows workstation on the same network as your LaCie server. **Start > All Programs > Windows Home Server 2011/Windows Storage Server 2008 R2 > Windows Home Server 2011 Dashboard/Windows Storage Server 2008 R2 Dashboard**.
- 2. Select the **Computers and Backup** tab.
- 3. To delete an existing backup, right-click on the workstation to select **Customize Backup for the workstation**.

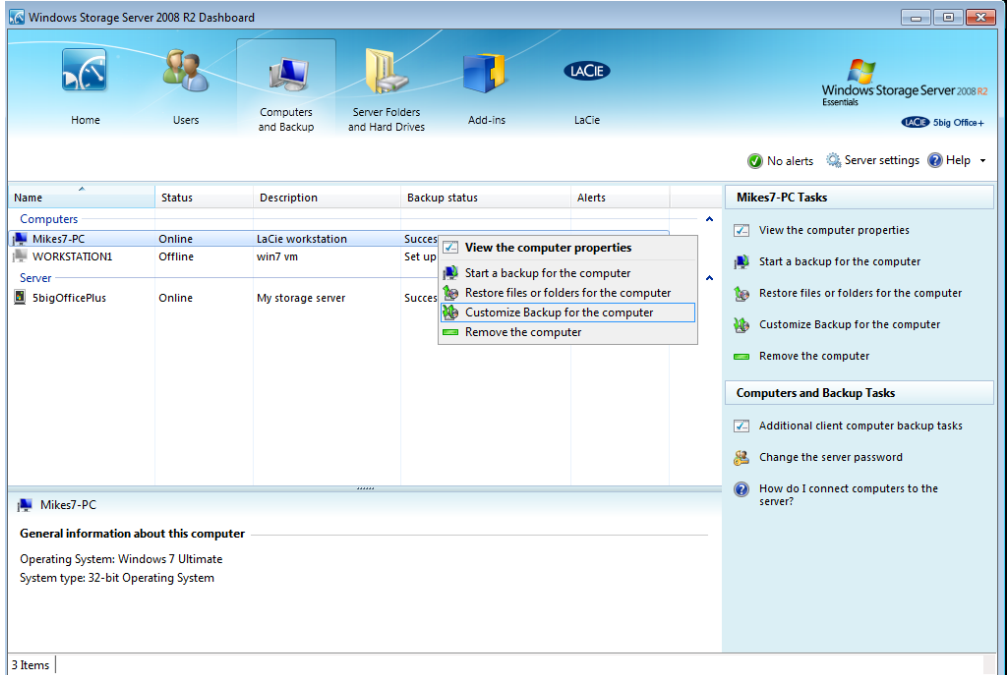

4. Click **Disable backup for this computer**.

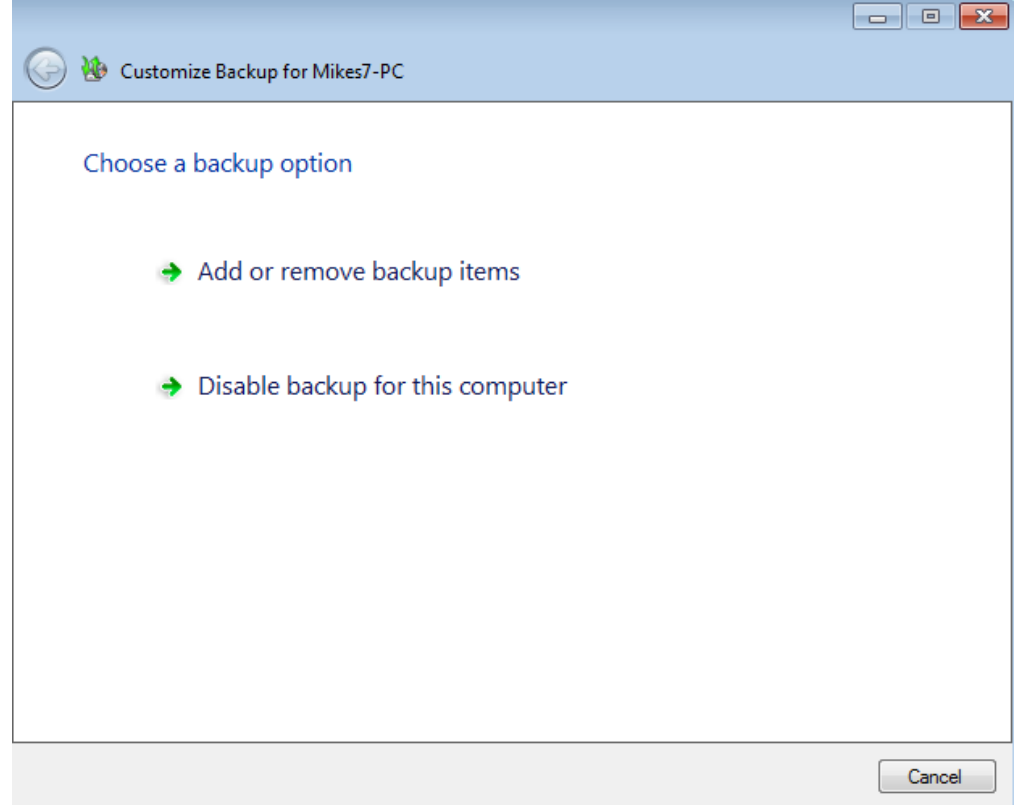

5. You have the option to **Keep the existing backups for this computer** or **Delete the existing backups**

#### **for this computer**.

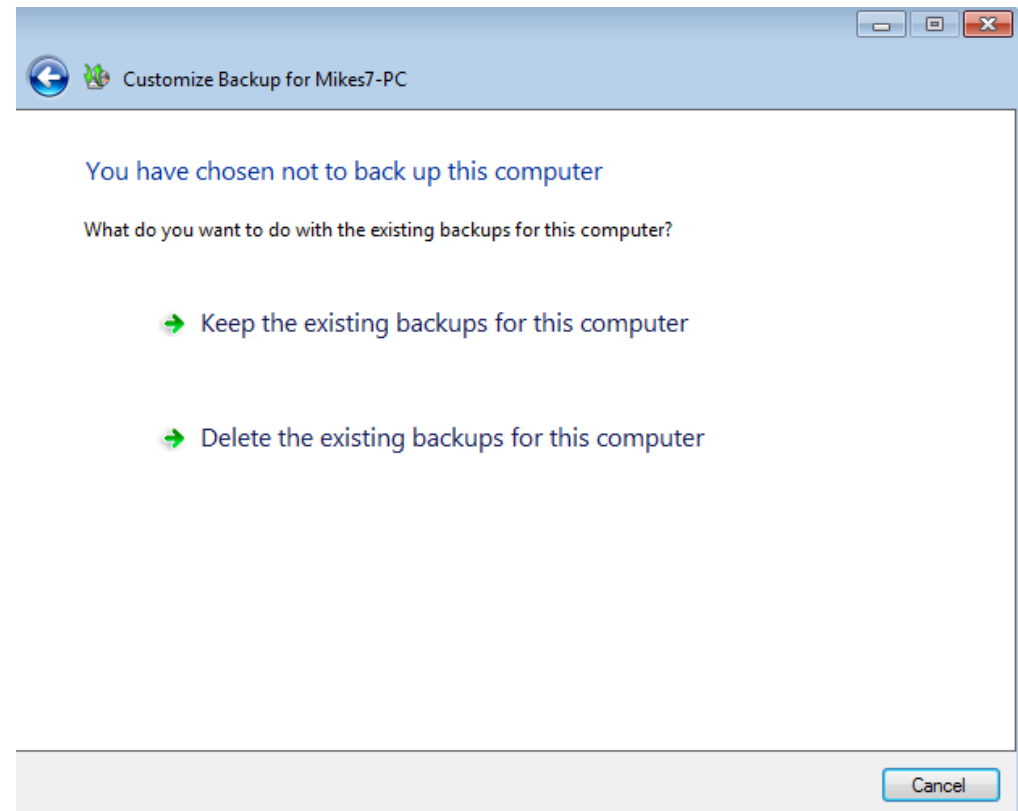

6. Read the window carefully before selecting **Save changes**. Please note that you are about to delete the automated backup from this workstation to the server.

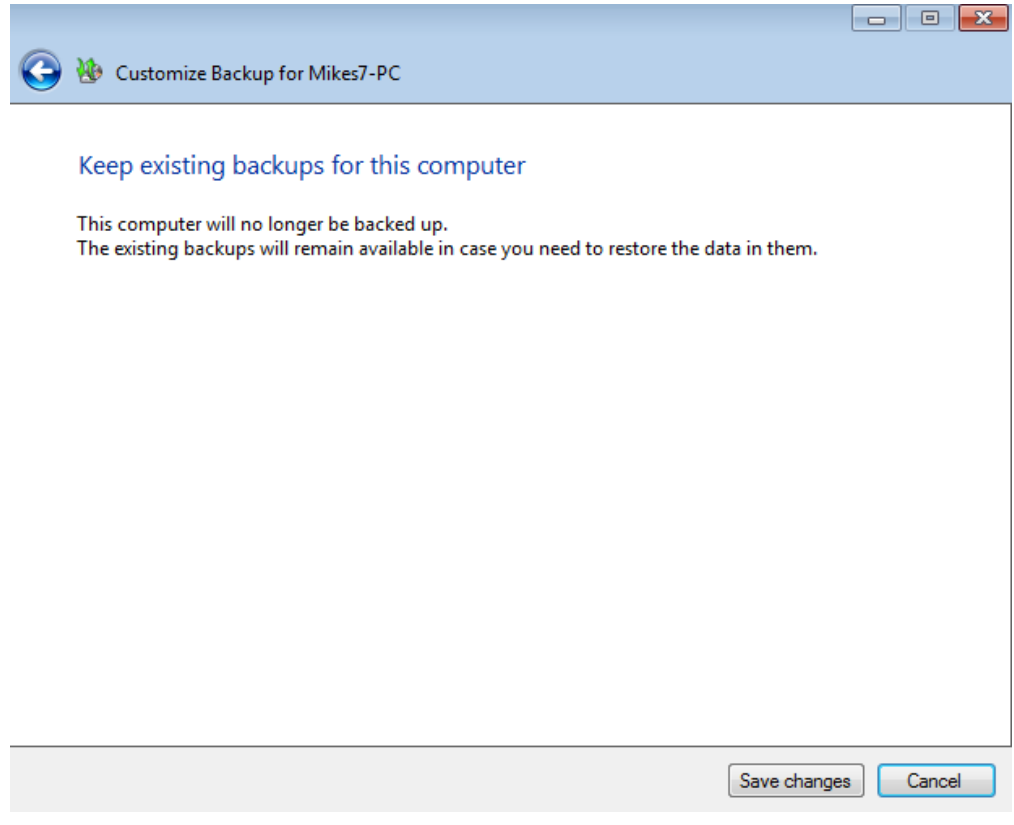

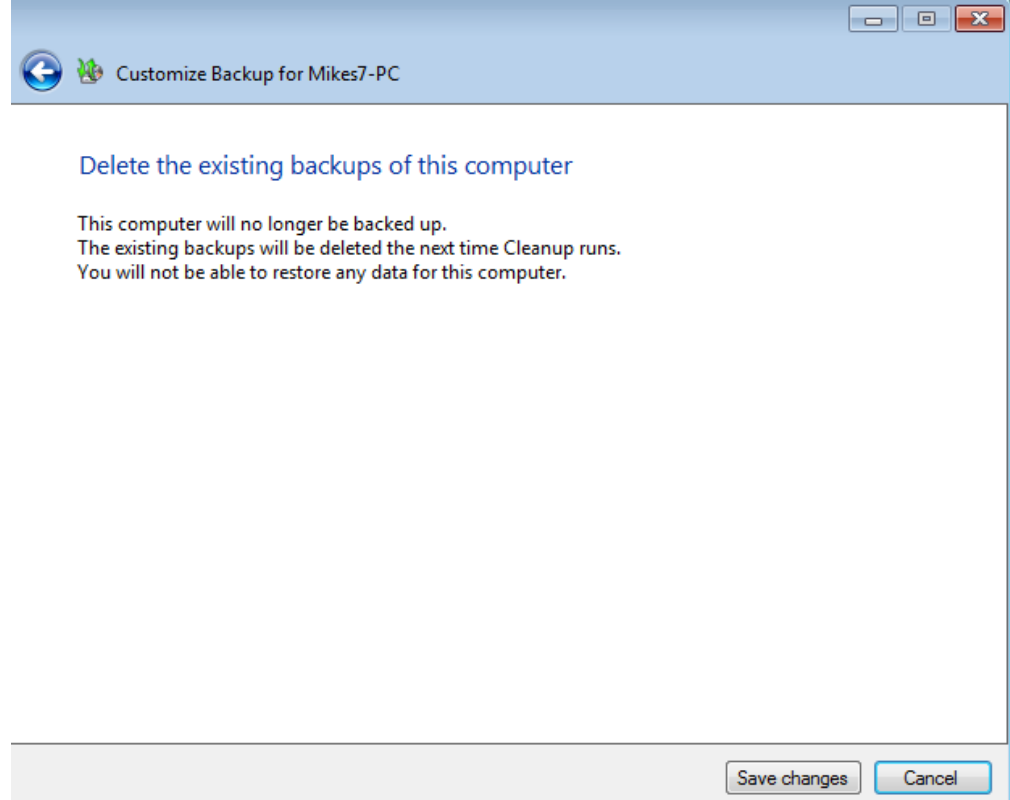

7. The automated backup has been deleted. To protect your data, please make certain to backup your workstation.